Creating a **Faculty** Requisition in Taleo.

1. Go to **TCNJ today** and log into Taleo.

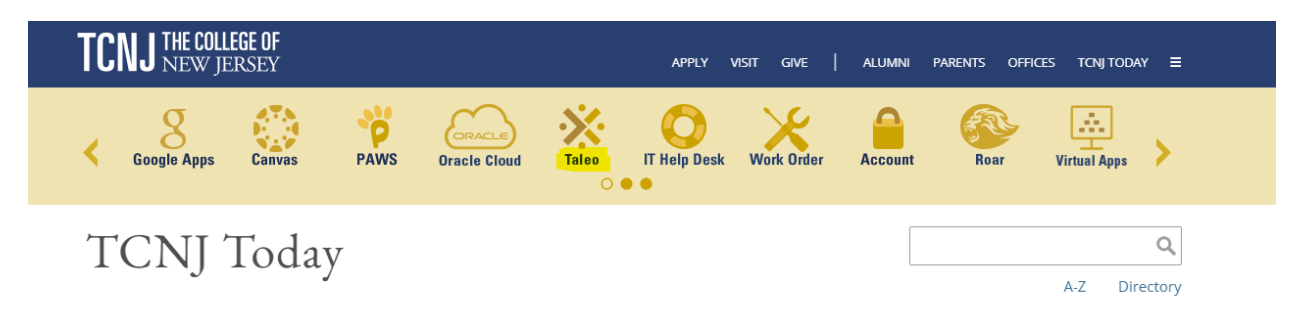

2. Click on **Requisitions** in the top toolbar.

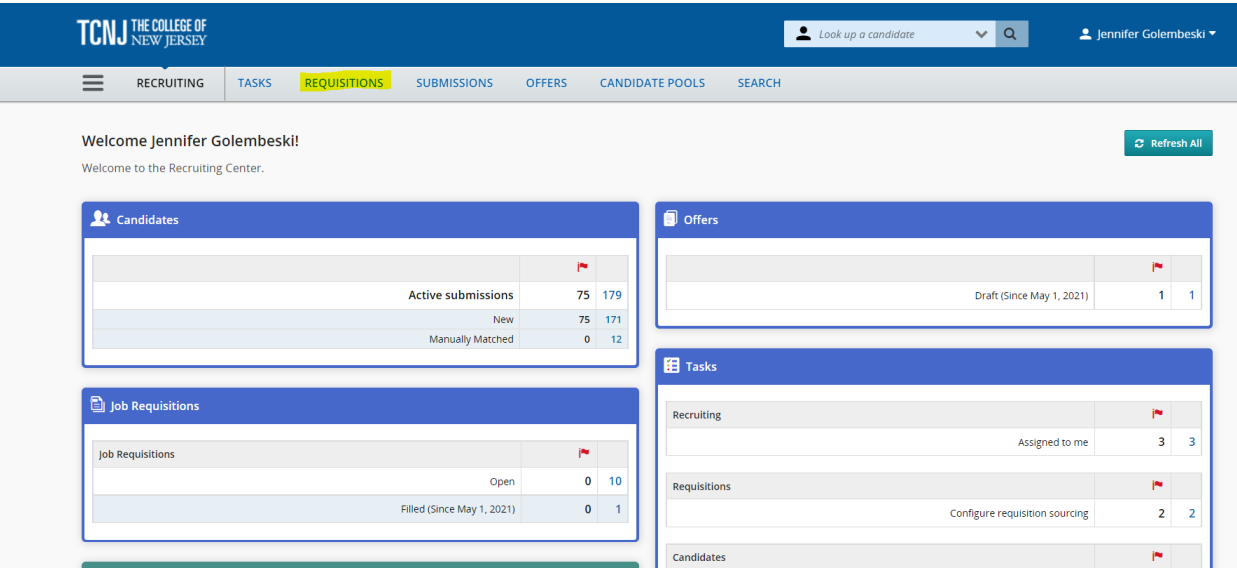

## 3. Select **Create Requisition**

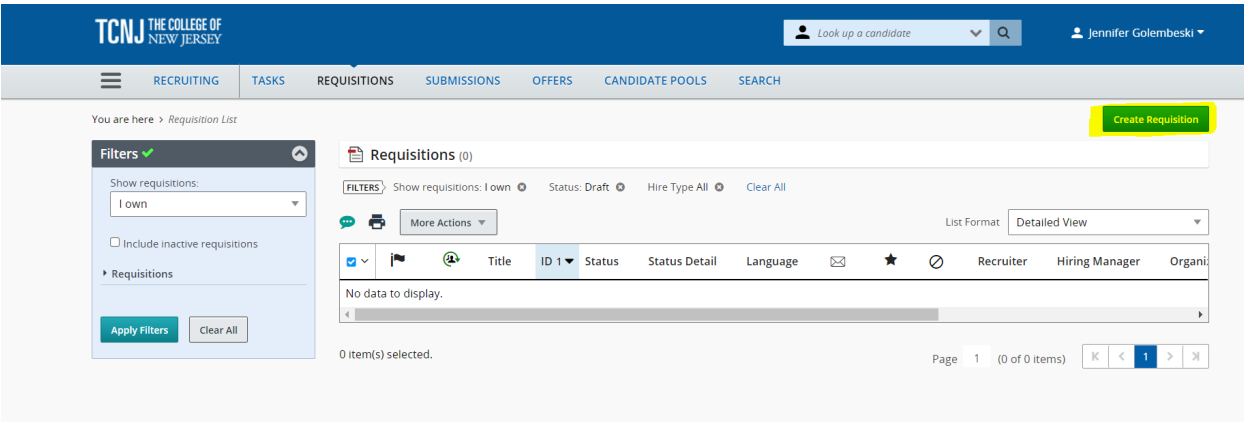

4. Select **Use a template**, then click **Next**.

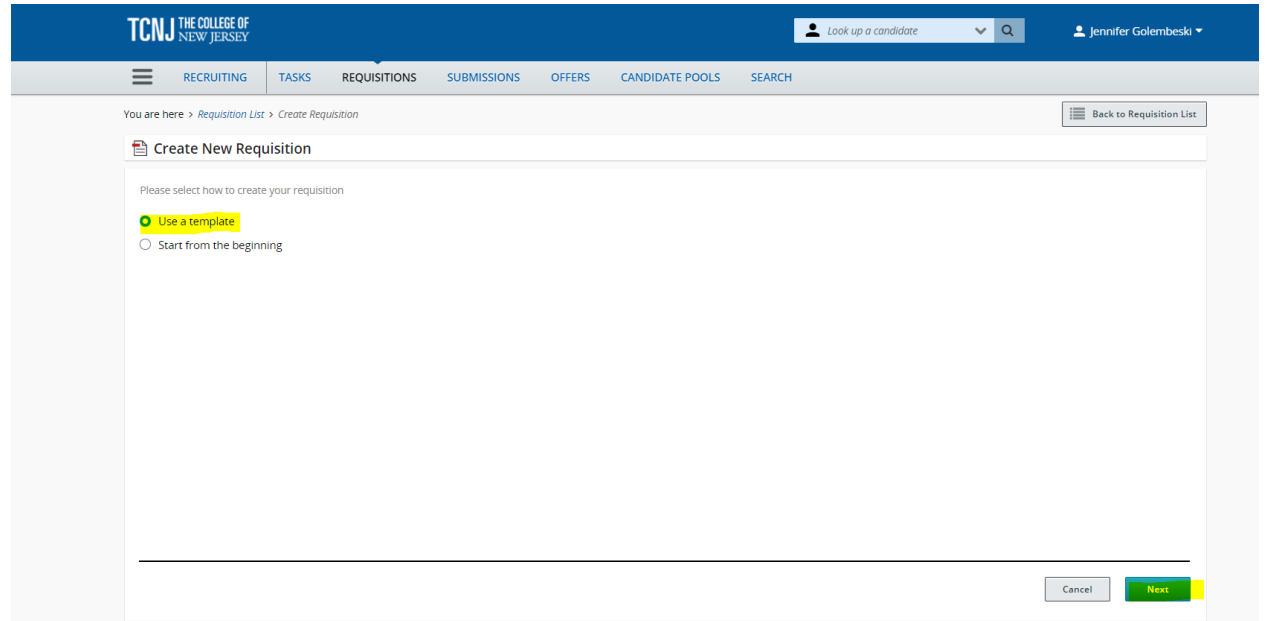

5. Select **Faculty and Adjuncts**, then select **Faculty Req File**, then click **Next.**

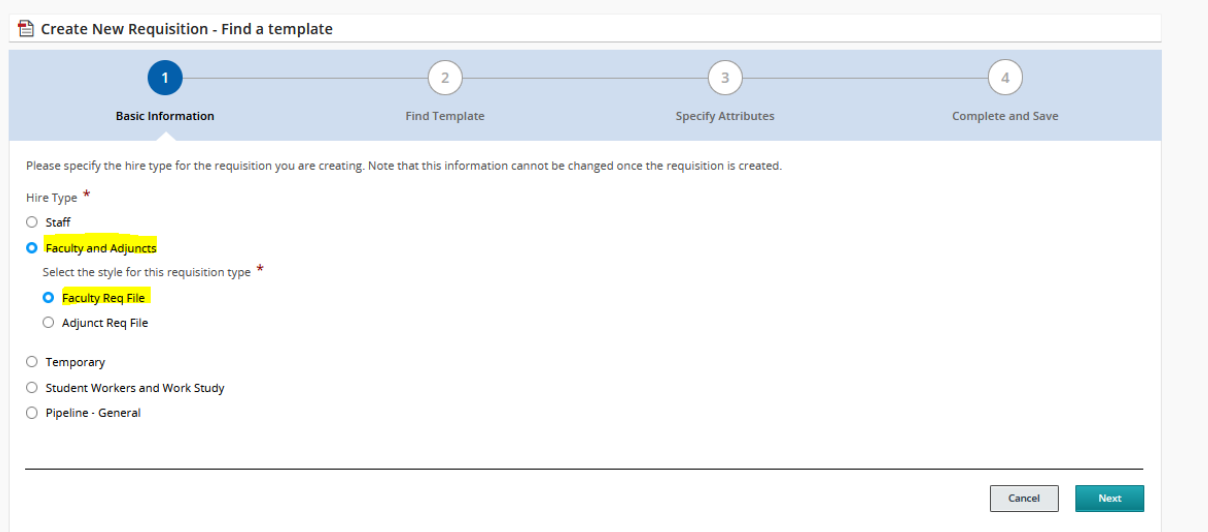

6. Click on the magnifying glass to pull up the list of template options.

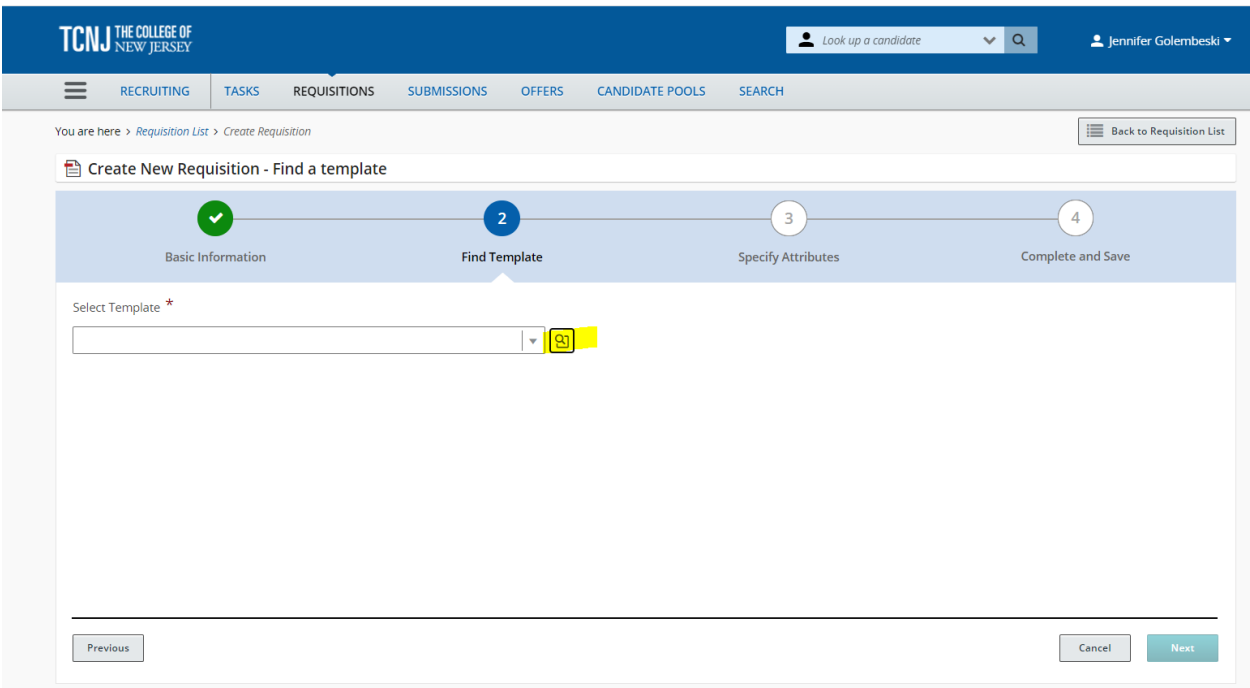

7. To find a template, type in a Keyword, Name, Job Code or Recruiter then click on **Apply Filters**. This will bring up the list of options. Click on **Select** under the Action category to open the template.

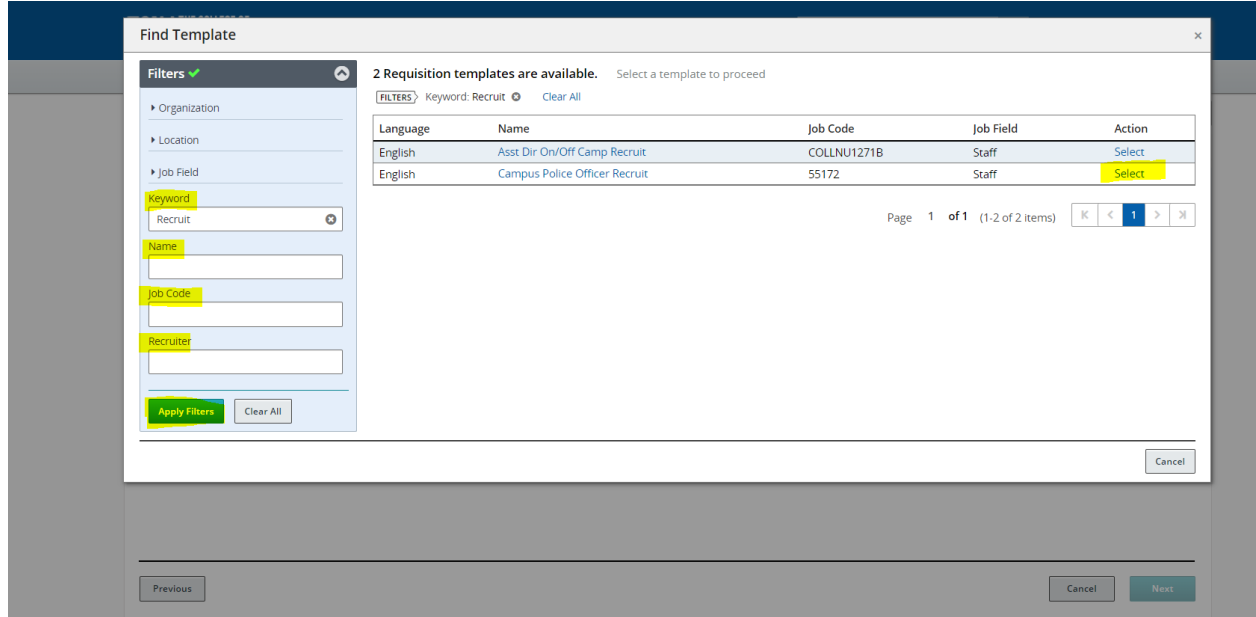

8. The template name will populate in the Select Template field. Click **Next**

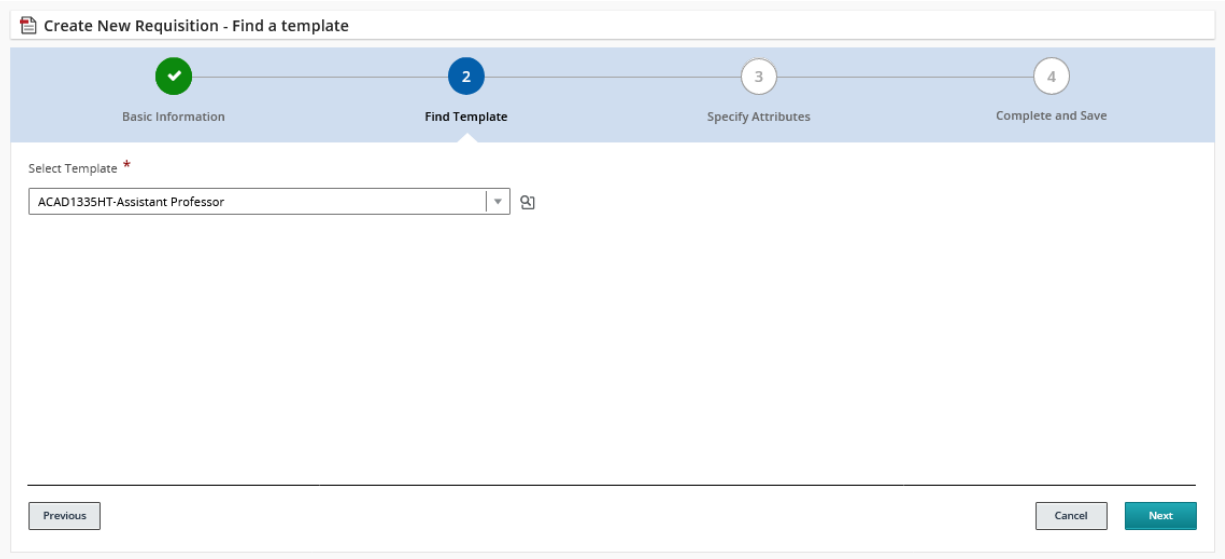

9. Click on the magnifying glass to bring up a list of Hiring Managers or type in the name and then select **Next.**

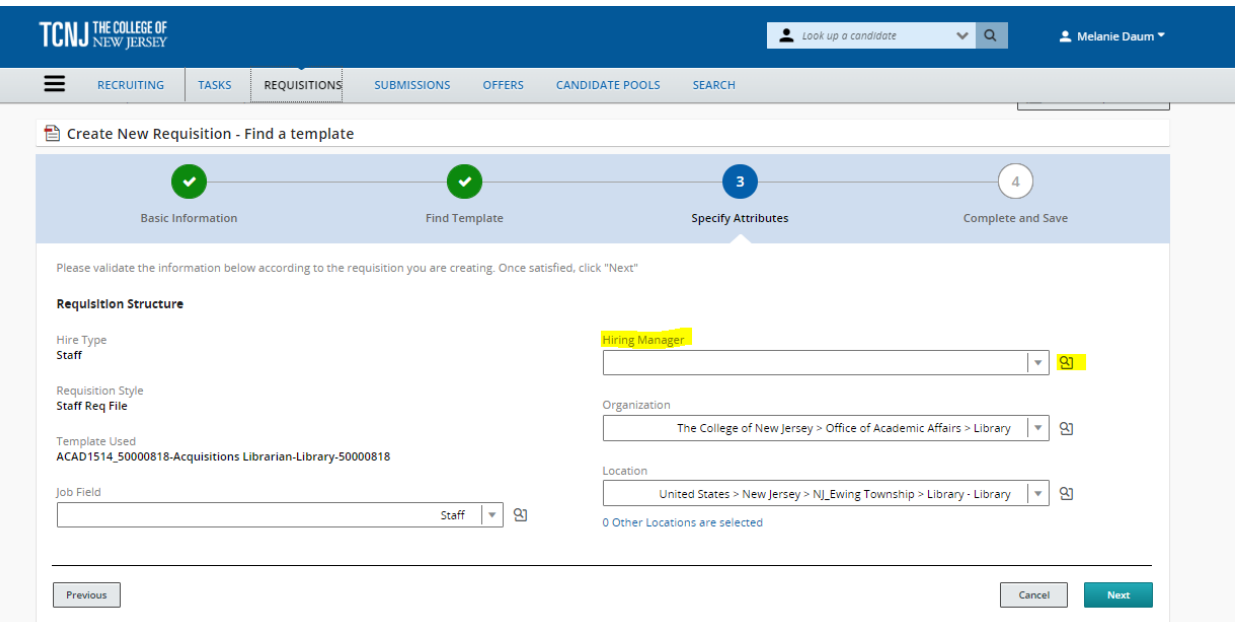

10. Update the requisition title. Select the Type of Request, update the Number of Openings and explain the reason for the vacancy.

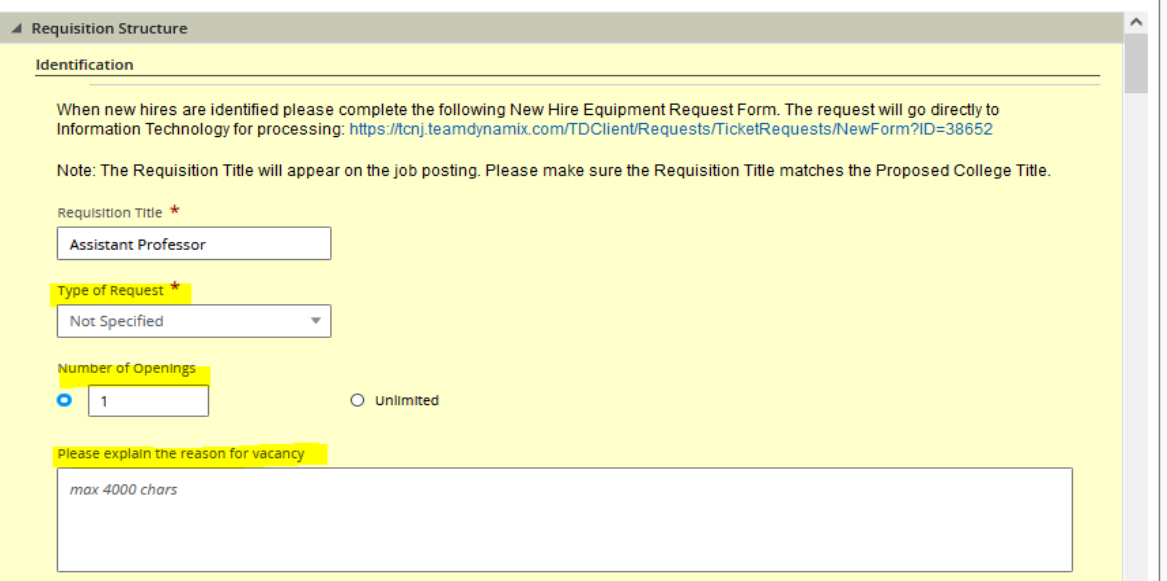

11. Follow the Owners Instructions and enter a Recruiter, the Hiring Manager name will automatically populate, enter the Hiring Manager Assistant (optional). Important Note: The HR Recruiter will add the Collaborators upon request.

**Note:** the person initiating the requisition will be listed as the Recruiter. For faculty positions, the recruiter should be Tracey Sullivan. Email the Recruiter for instructions on adding Collaborators.

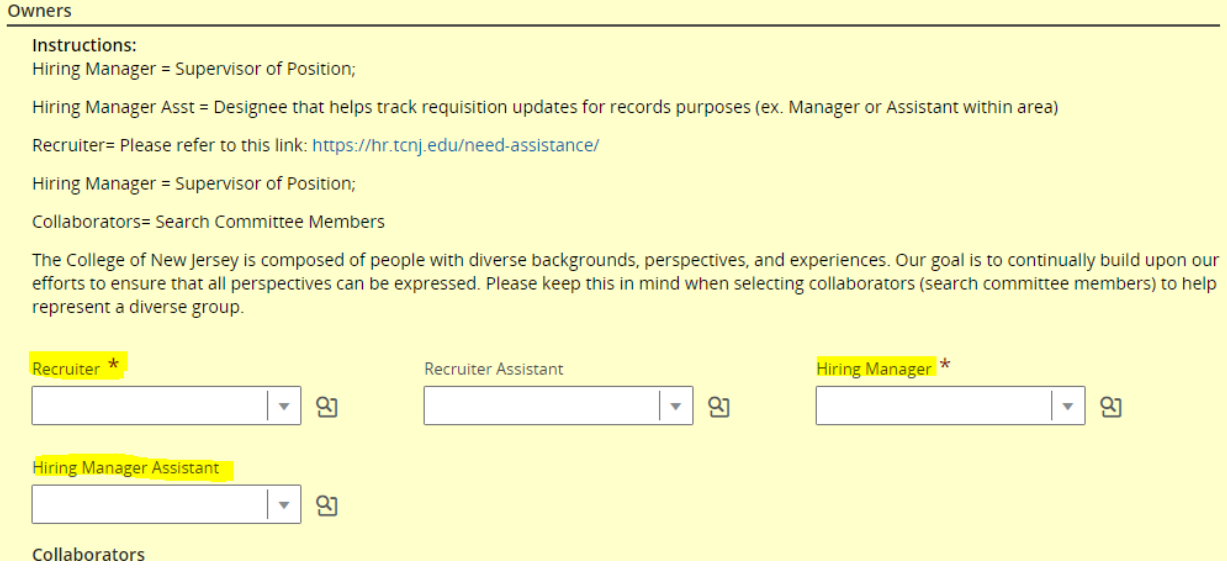

12. Please make sure that under Process the Candidate Selection Workflow has **Faculty** selected. If not, click on the magnifying glass and select **Faculty**.

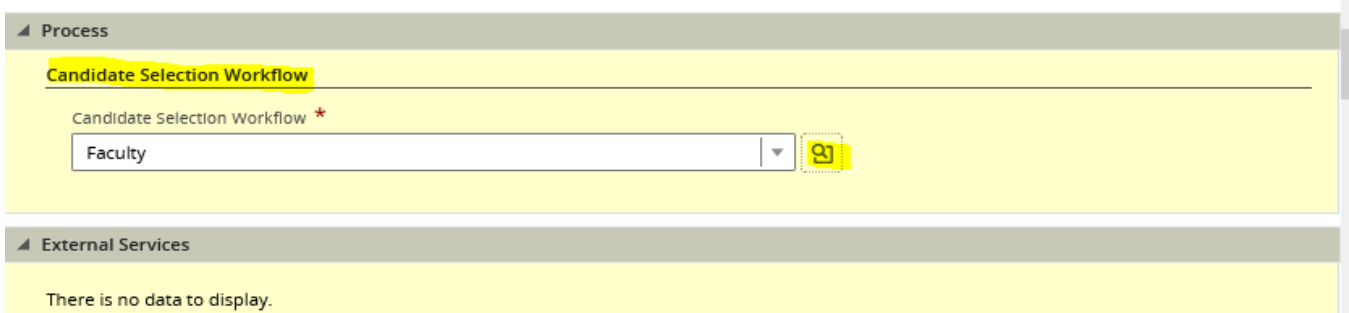

13. Scroll down to the Job Information section and complete all of the required fields. Please see HRIS/ATS System Enhancement spreadsheet

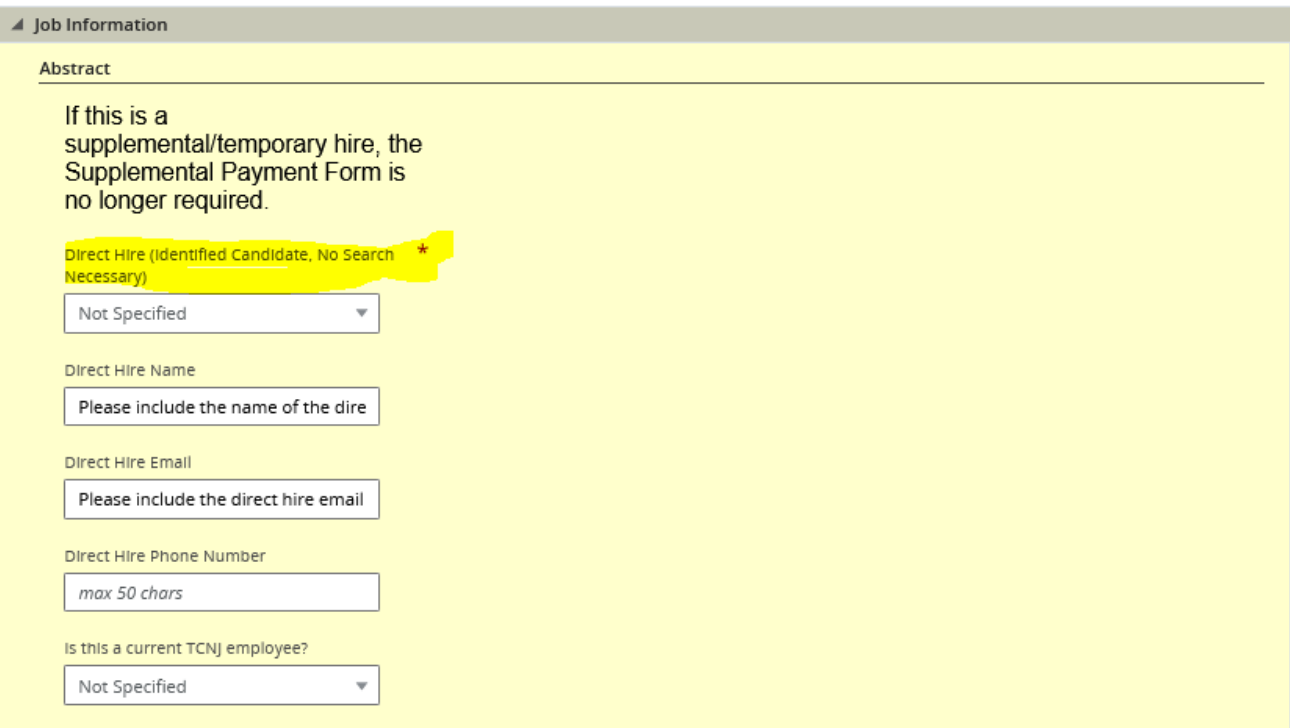

## 14. Complete all of the required fields in the Profile section

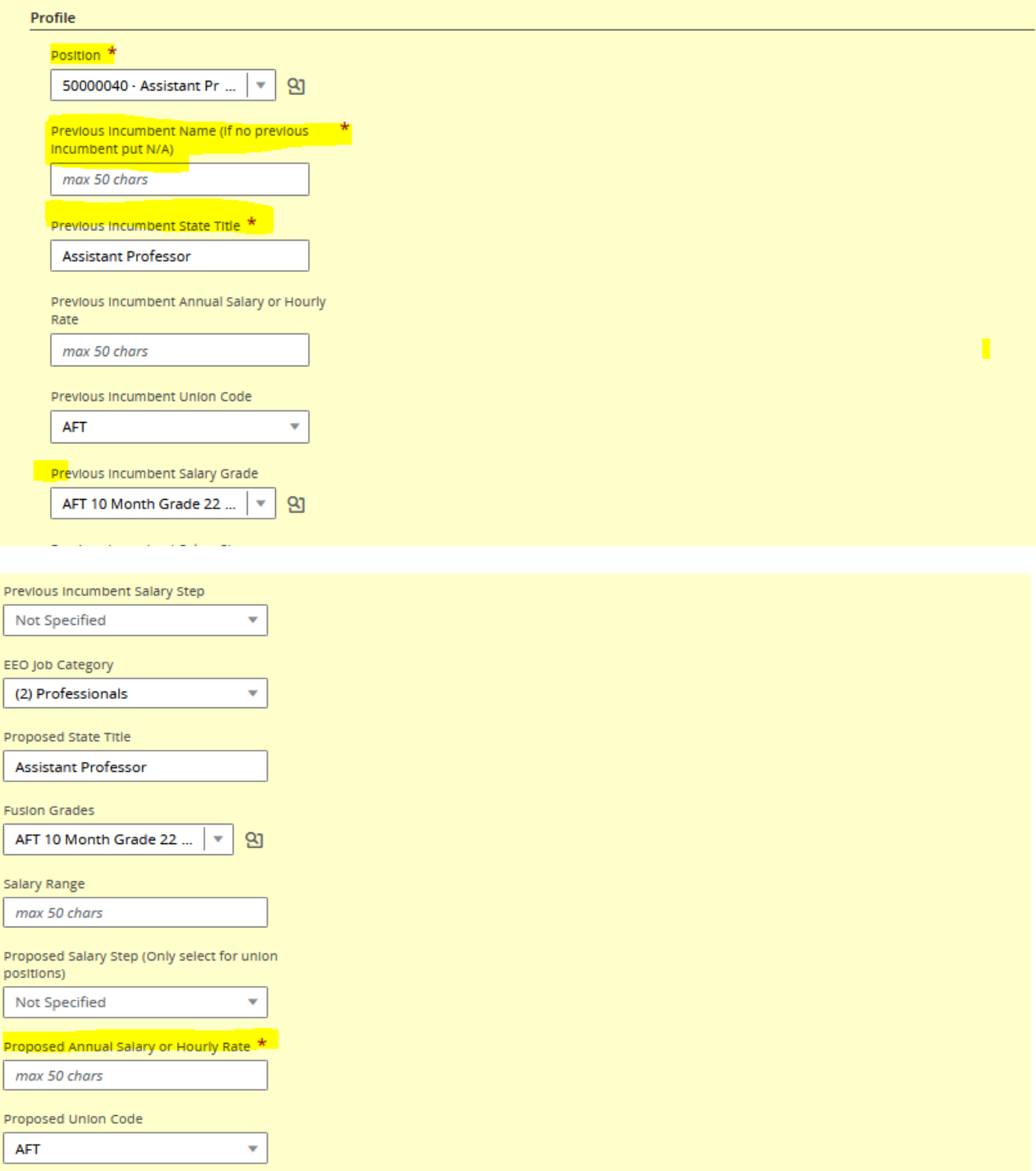

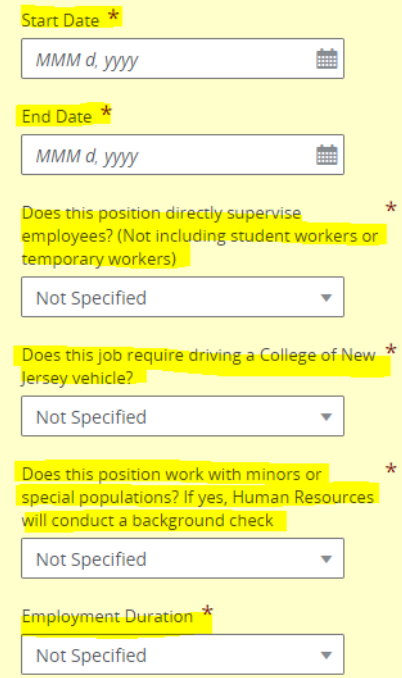

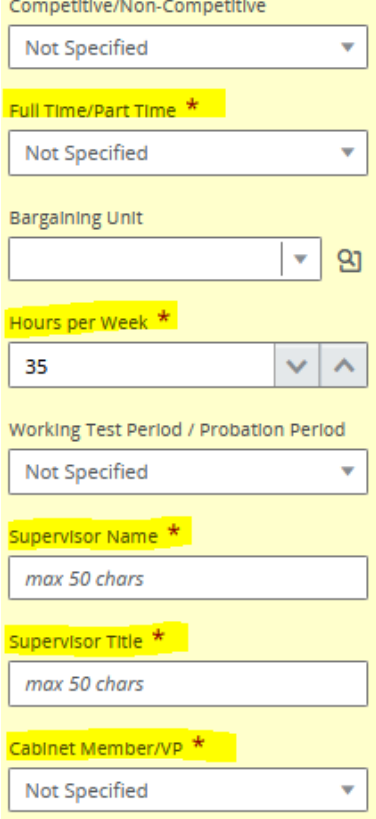

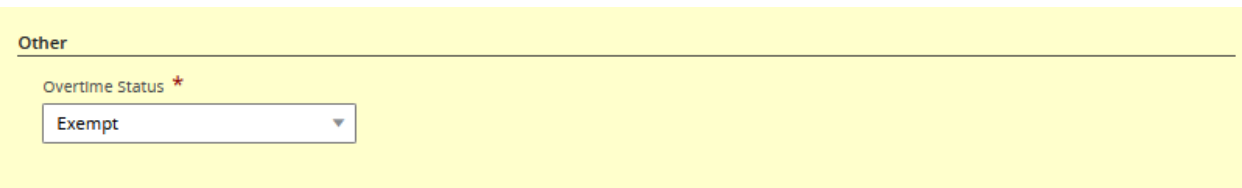

15. Complete the Job Description section, External Description category. It is important to note that all job postings must begin with The College of New Jersey's EEO statement.

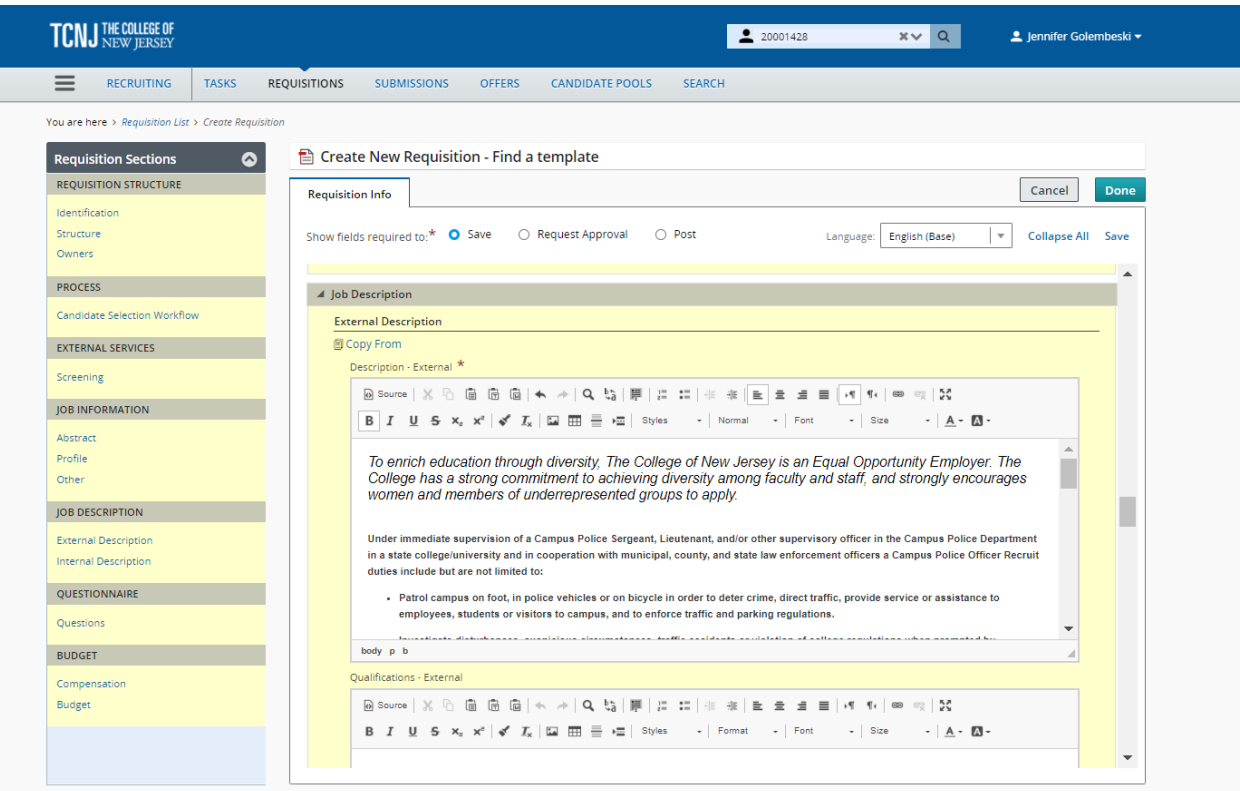

16. Complete the Internal Description category by copying and pasting the information used in the External Description category.

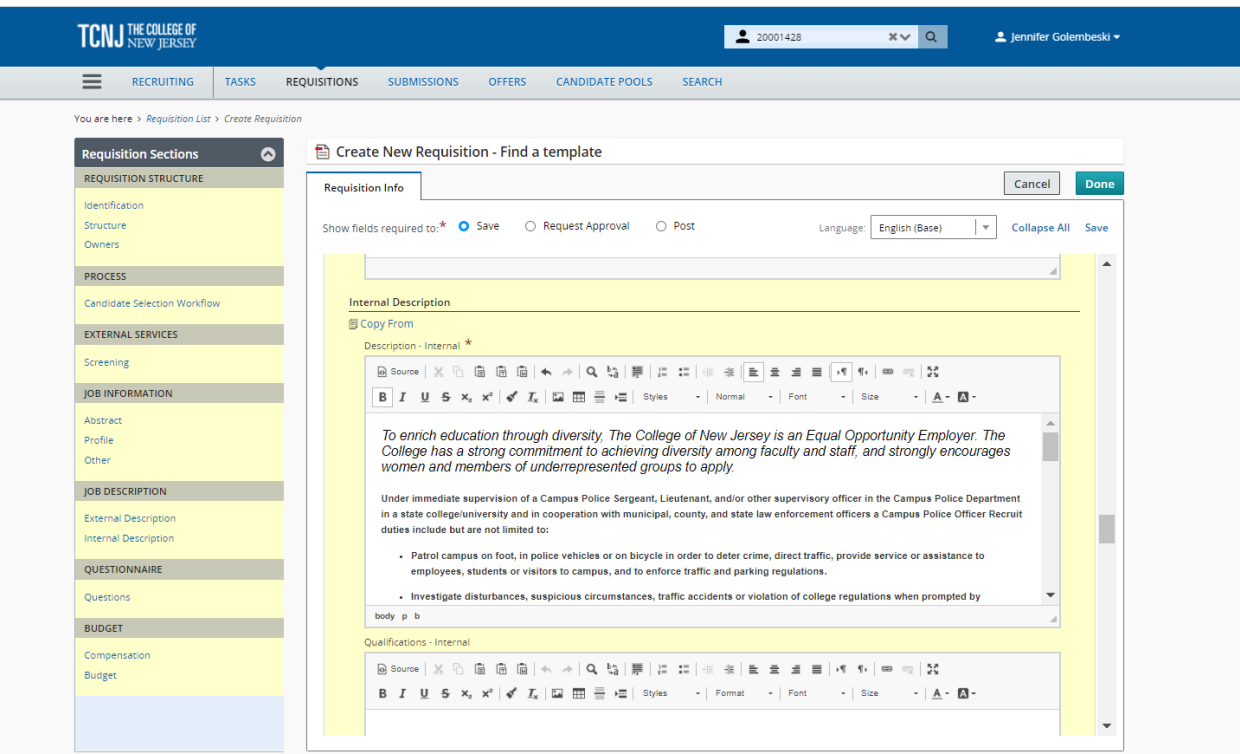

17. Under the **Questionnaire** section, please be sure to click on the **Appy Model in blue**. Once done the questions will populate.

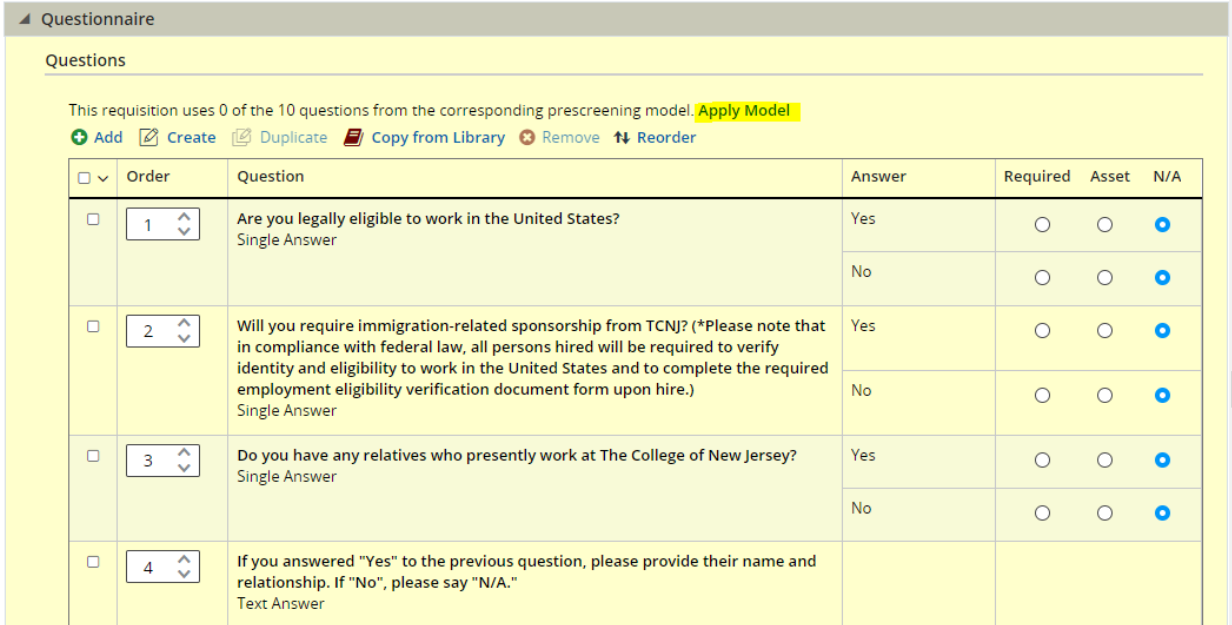

18. Scroll down to the Budget section and complete the required categories. Then select **Done.** This will then save your requisition as a draft.

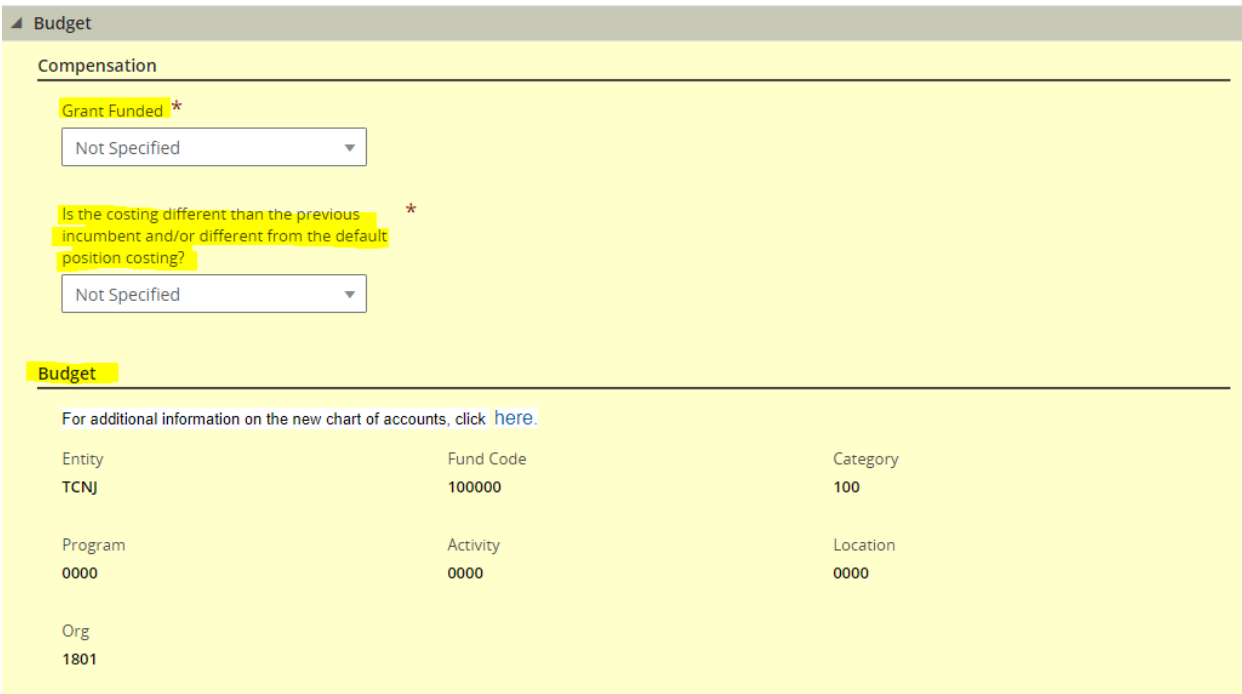

19. Now that you have created the requisition in Taleo, please let your recruiter know that it is in draft form and they will start the strategic recruiting process and submit the requisition through the approval process.